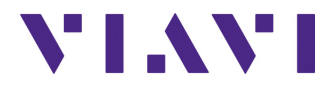

### **Cable-SLM Option**

**Für die Plattformen T-BERD®/MTS-2000, -4000 V2, -5800, SmartOTDR und OneAdvisor-800/-1000** 

Handbuch

### **Cable-SLM Option**

### **Für die Plattformen T-BERD®/MTS-2000, - 4000 V2, -5800, SmartOTDR und OneAdvisor-800/-1000**

Handbuch

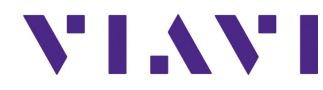

Viavi Solutions 1-844-GO-VIAVI **[www.viavisolutions.com](http://www.viavisolutions.com)**

#### **Hinweis**

Dieses Handbuch erläutert die Nutzung der Funktionen des option.

### **Copyright**

© Copyright 2024 VIAVI, LLC.Alle Rechte vorbehalten. VIAVI, Enabling Broadband & Optical Innovation und das Logo sind Warenzeichen von VIAVI, LLC. Alle anderen Warenzeichen und eingetragenen Warenzeichen sind das Eigentum ihrer jeweiligen Inhaber. Ohne schriftliche Erlaubnis des Herausgebers darf kein Teil dieser Dokumentation reproduziert oder auf elektronischem Wege oder auf andere Weise übertragen werden.

### **Marken**

VIAVI, MTS/T-BERD 4000 V2, MTS/T-BERD 2000, MTS/T-BERD 5800, SmartOTDR, CellAdvisor 5G und OneAdvisor 8000 sind in den USA und anderen Ländern Marken oder eingetragene Marken von VIAVI.

Microsoft, Windows, Windows CE, Windows NT und Microsoft Internet Explorer sind in den USA und/oder in anderen Ländern Marken oder eingetragene Marken der Microsoft Corporation.

Netscape Navigator ist in den USA und/oder in anderen Ländern eine Marke oder eingetragene Marke der Netscape Communications Corporation.

### **Bestellangaben**

Diese Anleitung wurde vom VIAVI Technical Information Development Department als Bestandteil der Bedienungsanleitung erstellt.

### **Einhaltung von Konformitätsvorschriften**

#### **California Proposition 65**

Die Vorschrift «California Proposition 65» (CP65), deren offizieller Titel "Safe Drinking Water and Toxic Enforcement Act of 1986" lautet, ist im November 1986 in Kraft

getreten. Sie verfolgt das Ziel, die Bürger des Bundesstaates Kalifornien, USA, sowie das Trinkwasser und die Umwelt des Bundesstaates vor Chemikalien, die krebserregend sind oder Geburtsschäden bewirken oder auf sonstige Weise fortpflanzungsgefährdend wirken, zu schützen.

Die Stellungnahme von VIAVI zum Einsatz von Chemikalien, die in der CP65 genannt werden, in den Produkten von VIAVI finden Sie bei den Erläuterungen zu den gefährlichen Stoffen auf der Webseite mit den [Standards und Richtlinien von VIAVI.](https://www.viavisolutions.com/en-us/corporate/legal/policies-standards#sustain)

#### **WEEE- und Batterie-Richtlinie der EU**

Dieses Produkt und die zu seinem Betrieb verwendeten Batterien/Akkumulatoren sind nicht als unsortierter Siedlungsabfall zu entsorgen, sondern getrennt zu erfassen und entsprechend den nationalen Vorschriften zu entsorgen.

In Übereinstimmung mit der Richtlinie 2012/19/EU zur Entsorgung von Elektro- und Elektronik-Altgeräten (WEEE) und der Richtlinie 2006/66/EG über Batterien und Akkumulatoren hat VIAVI einen Rücknahme-Prozess eingerichtet.

Im WEEE-Abschnitt der Webseite zu den [Standards und Richtlinien von VIAVI](https://www.viavisolutions.com/en-us/corporate/legal/policies-standards#sustain) finden Sie weitere Hinweise zur Rückgabe von Altgeräten und Batterien/Akkumulatoren.

Bei Fragen zur Entsorgung Ihrer Altgeräte oder Batterien/Akkumulatoren wenden Sie sich bitte per E-Mail an [WEEE.EMEA@VIAVISolutions.com](mailto:WEEE.EMEA@ViaviSolutions.com) an das Management-Team des WEEE-Programms von VIAVI.

#### **REACH-Richtlinie der EU**

Artikel 33 der europäischen REACH-Richtlinie 1907/2006 (EG) verpflichtet die Lieferanten von Erzeugnissen, Informationen zur Verfügung zu stellen, wenn in einem Erzeugnis ein besonders besorgniserregender Stoff in einer den Grenzwert übersteigenden Konzentration vorhanden ist.

Informationen gemäß der REACH-Richtlinie zu besonders besorgniserregenden Stoffen in Produkten von VIAVI finden Sie bei den Erläuterungen zu gefährlichen Stoffen auf der Webseite mit den [Standards und Richtlinien von VIAVI.](https://www.viavisolutions.com/en-us/corporate/legal/policies-standards#sustain)

#### **CE-Kennzeichnungsrichtlinien der EU (NSR, EMV, RoHS, Funkanlagen)**

Dieses Produkt erfüllt die Anforderungen aller anwendbaren CE-Kennzeichnungsrichtlinien. Weitere Informationen entnehmen Sie bitte der EU-Konformitätserklärung.

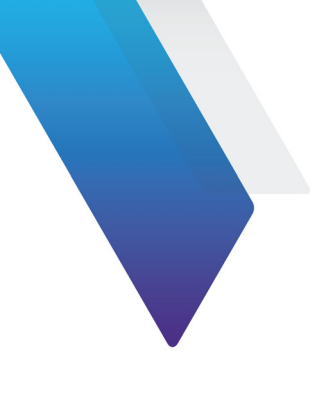

# **Inhaltsverzeichnis**

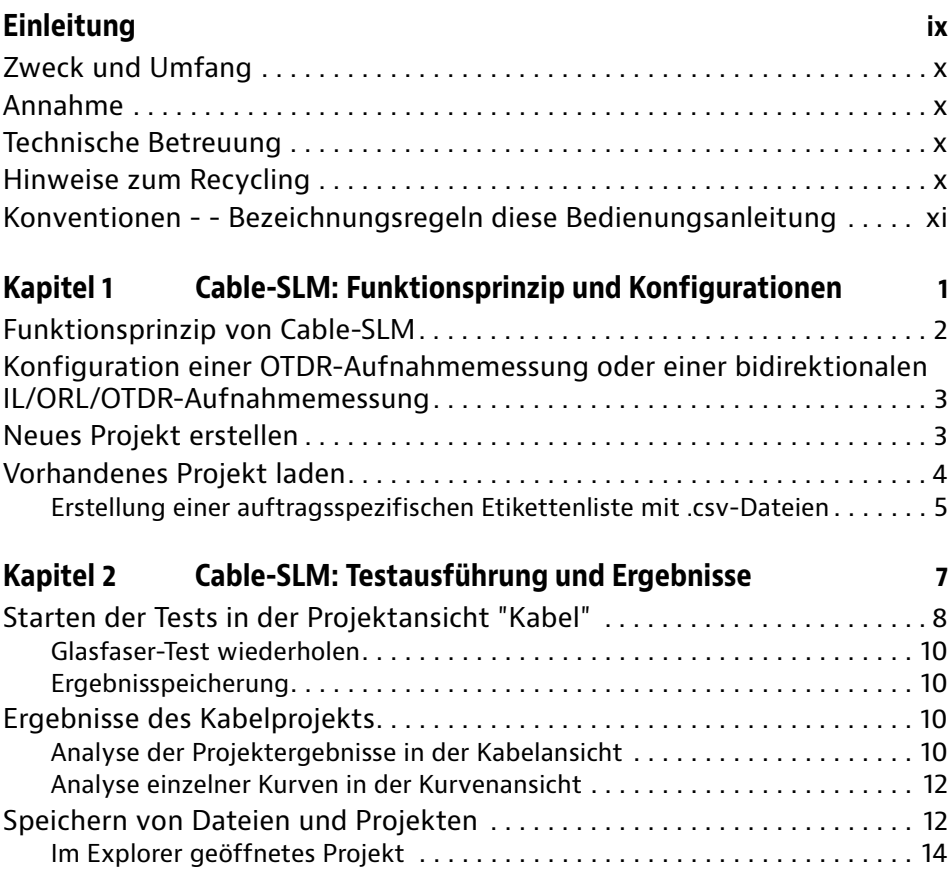

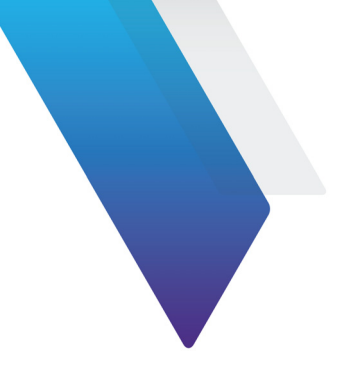

# <span id="page-8-0"></span>**Einleitung**

Das Gerät von Viavi ist eine portable, modular aufgebaute Plattform für den Aufbau, die Überprüfung und die Wartung von Netzen.

In diesem Kapitel werden die folgenden Themen behandelt:

- **•** ["Zweck und Umfang" auf Seite x](#page-9-0)
- **•** ["Annahme" auf Seite x](#page-9-1)
- **•** ["Technische Betreuung" auf Seite x](#page-9-2)
- **•** ["Hinweise zum Recycling" auf Seite x](#page-9-3)
- **•** ["Konventionen - Bezeichnungsregeln diese Bedienungsanleitung" auf Seite xi](#page-10-0)

### <span id="page-9-0"></span>**Zweck und Umfang**

Dieses Handbuch erläutert die Nutzung der Funktionen des Gerät. Es beinhaltet aufgabenbasierte Anweisungen zur Beschreibung der Installation, Konfiguration und Nutzung des Gerät sowie die Behebung von Störungen. Darüber hinaus informiert dieses Handbuch über die von Viavi gebotenen Garantieleistungen, Dienstleistungen und Reparaturmöglichkeiten, einschließlich über die Bedingungen der Lizenzvereinbarung.

### <span id="page-9-1"></span>**Annahme**

Dieses Handbuch ist sowohl für den Neueinsteiger als auch für den erfahrenen Nutzer gedacht, der das Gerät möglichst effektiv einsetzen möchte. Wir gehen davon aus, dass Sie mit den grundlegenden Konzepten der Telekommunikation und den wichtigsten Fachbegriffen vertraut sind.

### <span id="page-9-2"></span>**Technische Betreuung**

Wenn Sie technischen Hilfe benötigen, rufen Sie 1-844-GO-VIAVI-oder in Europa +49 7121 861345. Die neuesten TAC-Informationen finden Sie auf [http://www.viavisolu](http://www.viavisolutions.com/en/services-and-support/support/technical-assistance)[tions.com/en/services-and-support/support/technical-assistance](http://www.viavisolutions.com/en/services-and-support/support/technical-assistance).

### <span id="page-9-3"></span>**Hinweise zum Recycling**

Viavi weist die Anwender darauf hin, dass gebrauchte Geräte und Peripheriegeräte umweltgerecht entsorgt werden sollten. Mögliche Methoden sind die teilweise oder vollständige Wiederverwendung von Produkten und das Recycling von Produkten, Komponenten und Materialien.

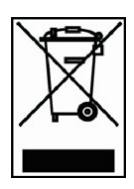

Dieses Produkt sollte nicht als unsortierter Siedlungsabfall entsorgt, sondern getrennt gesammelt und entsprechend den nationalen Vorschriften entsorgt werden. In der Europäischen Union können alle nach dem 13.08.2005 von Viavi erworbenen Geräte nach dem Ende ihrer Nutzungsdauer zur Entsorgung zurückgegeben werden. Viavi gewährleistet auf umweltfreundliche Weise die Wiederverwendung, das Recycling oder die Entsorgung aller zurückgegebenen Altgeräte in Übereinstimmung mit der anwendbaren nationalen und internationalen Abfallgesetzgebung.

### <span id="page-10-0"></span>**Konventionen - - Bezeichnungsregeln diese Bedienungsanleitung**

Für die im Handbuch aufgeführten Bezeichnungen und Symbole gelten die folgenden Regeln:

#### **Tabelle 1** Schreibweise

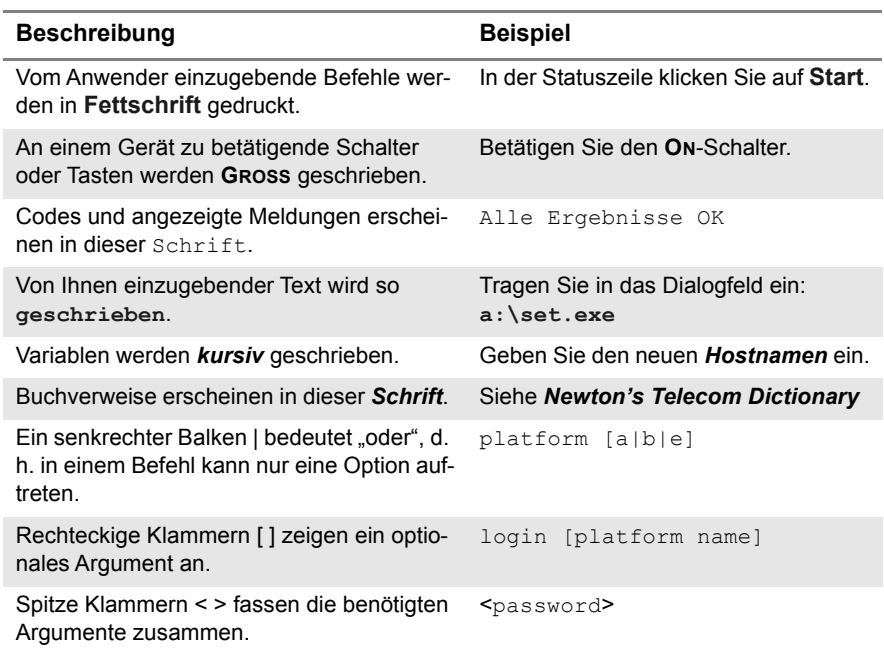

#### **Tabelle 2** Tastatur und Menüsteuerung

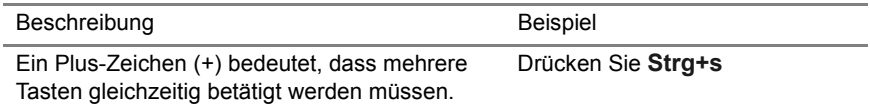

#### **Tabelle 2** Tastatur und Menüsteuerung

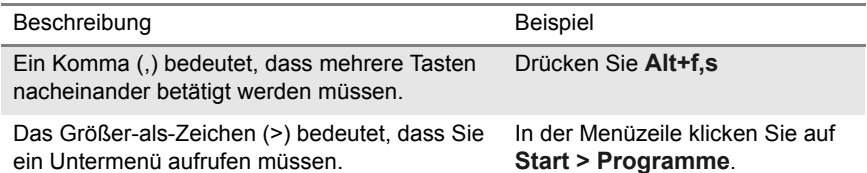

#### **Tabelle 3** Symbole

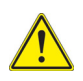

Dieses Symbol weist auf eine allgemeine Gefahr hin.

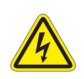

Dieses Symbol weist auf die Gefahr eines elektrischen Stromschlags hin.

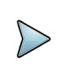

#### **HINWEIS**

Dieses Symbol verweist auf einen Hinweis zum Thema.

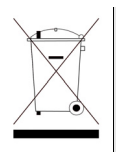

Dieses Symbol, das auf dem Gerät oder auf seiner Verpackung angesiedelt ist, hebt hervor, dass die Ausrüstung nicht in eine Deponie oder als Haushaltsabfall entsorgt werden darf, sondern gemäß den gültigen nationalen Verordnungen entsorgt werden soll.

**Tabelle 4** Sicherheitssymbole

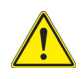

#### **WARNUNG**

Verweist auf eine potenziell gefährliche Situation, die unter Umständen zu schweren oder sogar tödlichen Verletzungen führen kann.

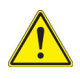

#### **VORSICHT**

Verweist auf eine potenziell gefährliche Situation, die unter Umständen zu leichten oder mittleren Verletzungen führen kann.

# <span id="page-12-0"></span>**Cable-SLM: Funktionsprinzip und Konfigurationen**

1

Dieses Kapitel beschreibt das Funktionsprinzip der Option Cable-SLM, die Konfiguration der OTDR-Aufnahmemessungen sowie das Erstellen von Projekten.

Behandelt werden die folgenden Themen:

- **•** ["Funktionsprinzip von Cable-SLM" on page 2](#page-13-0)
- **•** ["Konfiguration einer OTDR-Aufnahmemessung oder einer bidirektionalen IL/](#page-14-0) [ORL/OTDR-Aufnahmemessung" on page 3](#page-14-0)
- **•** ["Neues Projekt erstellen" on page 3](#page-14-1)
- **•** ["Vorhandenes Projekt laden" on page 4](#page-15-0)

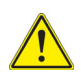

**Kontrollieren Sie die Verfügbarkeit des Moduls mit Cable-SLM.**

### <span id="page-13-0"></span>**Funktionsprinzip von Cable-SLM**

#### **Beschreibung**

Die Software-Option Cable-SLM erlaubt, ein Projekt einem vollständigen Test für die Inbetrieb-nahme/Abnahme eines Glasfaserkabels zuzuweisen.

Sie ermöglicht, Tests an Kabeln mit hoher Faserzahl durchzuführen und bietet unter anderem:

- **•** eine anpassbare Konfiguration, einschließlich mit Gut/Schlecht-Kriterien,
- **•** auftragsspezifische Ergebnisansichten und
- **•** die Ausgabe von zusammenfassenden Berichten

#### **Leistungsmerkmale und Vorteile**

- **•** Steigerung der Effizienz der betrieblichen Abläufe:
	- Sofortige Anzeige des Projektstatus mit Echtzeitansicht der Messergebnisse jeder einzelnen Glasfaser.
	- Komfortable Management-Option zur Kabelkennzeichnung.
	- Automatische, direkt im OTDR erstellte Berichtszusammenfassung für das Glasfa-serkabel.
	- Beispielloses Verzeichnismanagement für das Projekt mit allen Ergebnissen und Berichten.
- **•** Sofortige Ausführung von Korrekturmaßnahmen:
	- Zuverlässige Identifikation von fehlerhaften Glasfasern mit Echtzeitanzeige des Gut/Schlecht-Status jeder einzelnen Faser.
	- Schnelle und fehlerfreie Testwiederholung mit automatischer Ergebnisspeicherung und Berichterstellung.

#### **Empfohlene Anwendungsfälle**

Projekte zur Abnahme der Installation hochfaseriger Glasfaserkabel.

#### **Kompatibilität**

Unterstützung aller Tests, die mit den Modulen der Serie A, B, C, QUAD des VIAVI OTDR 4100 sowie mit den Modulen Bidirectional IL, ORL und OTDR FiberComplete ausgeführt wer-den.

### <span id="page-14-0"></span>**Konfiguration einer OTDR-Aufnahmemessung oder einer bidirektionalen IL/ORL/OTDR-Aufnahmemessung**

Zur Einrichtung der Aufnahmemessung schlagen Sie bitte im Handbuch für das OTDR bzw. FiberComplete nach.

### <span id="page-14-1"></span>**Neues Projekt erstellen**

**1** 1 Um ein neues Projekt zu erstellen, tippen Sie am unteren rechten Bildschirmrand auf den Softkey **Projekt verwalten** . Jetzt wird ein neues Fenster zur Eingabe der Projektdaten geöffnet.

#### **Abb. 1** Menü zur Eingabe der Projektdaten

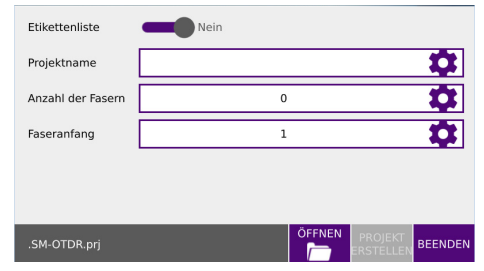

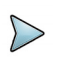

#### **HINWEIS**

Die Anzahl der Glasfasern ist auf 10.000 begrenzt.

– Wenn die Glasfasern kein Etikett besitzen (Standard), tragen Sie in die Felder des Bearbei-tungsmenüs einfach den Projektnamen, die Anzahl der zu testenden Glasfasern sowie die Nummer der ersten Glasfaser ein.

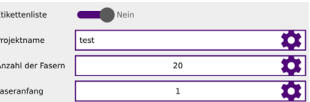

– Falls eine Etikettenliste zur Identifikation der Glasfasern verwendet wird, stellen Sie den Schieber "Etikettenliste" auf **Ja** und suchen in der Zeile **Ausgewählte Etikettenliste** die gewünschte Liste aus

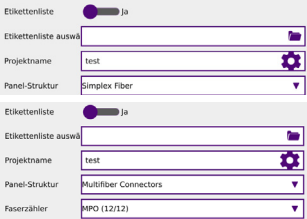

Im Projektverzeichnis ist eine beispielhafte Etikettenliste im .csv-Format gespeichert.

**2** Wenn alle Angaben eingetragen wurden, drücken Sie den Softkey **Projekt erstellen**.

Damit wird eine neue Registerkarte mit der Bezeichnung **Kabel** erstellt, die das Projekt mit den Fasernummern bzw. Etiketten enthält.

SmartLink Kurve Tabelle Kabel

Wenn bereits ein Projekt unter diesem Namen erstellt wurde, wird die Meldung "Änderung der Datei nicht zulässig" angezeigt.

#### **Management des Projektverzeichnisses mit Speicherung der Ergebnisse und Berichte**

Beim Erstellen eines Projektes wird automatisch im betreffenden App-Verzeichnis ("EXPERT\_OTDR > OTDR\_SM oder OTDR\_MM" oder "FCOMP/ FCOMP-PRO" ein Unterordner "Disk/Projekt" angelegt.

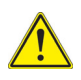

#### **VORSICHT**

Mit Ausnahme der Parameter der Aufnahmemessung können nach dem Erstellen des Projekts keine weiteren Werte mehr geändert werden.

### <span id="page-15-0"></span>**Vorhandenes Projekt laden**

Zum Öffnen/Laden eines vorhandenen Projekts:

**1** Drücken Sie im Ergebnisbildschirm den Softkey **Projekt verwalten** .

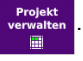

**2** Wählen Sie die Option **OPEN**.

- **3** Im Datei-Explorer wählen Sie im Verzeichnis Project /… die zu verwendende Projekt-datei (.prj) aus.
- **4** Wählen Sie **Laden** und **Projekt öffnen**.

#### **Abb. 2** Projekt öffnen

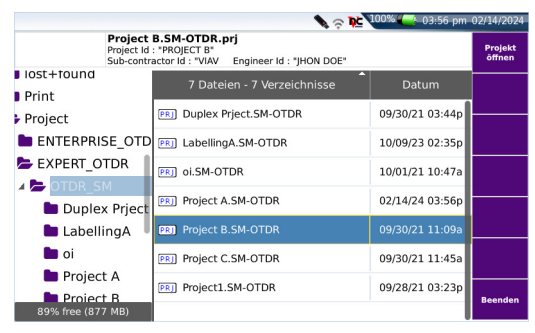

### <span id="page-16-0"></span>**Erstellung einer auftragsspezifischen Etikettenliste mit .csv-Dateien**

Um eine auftragsspezifische Etikettenliste für ein Projekt zu erstellen, laden Sie eine .csv-Datei in den Tester.

Die .csv-Datei muss im Format "CSV (DOS)" gespeichert werden.

Die folgenden Zeichen sind im Dateinamen nicht zulässig: « : » , « / », « . ».

Verwenden Sie statt-dessen " \_ ".

## <span id="page-18-0"></span>**Cable-SLM: Testausführung und Ergebnisse**

Dieses Kapitel beschreibt die Ausführung von Tests ausgehend vom Cable-SLM Projekt sowie die angezeigten Ergebnisse.

2

Behandelt werden die folgenden Themen:

- **•** ["Starten der Tests in der Projektansicht "Kabel"" auf Seite 8](#page-19-0)
- **•** ["Ergebnisse des Kabelprojekts" auf Seite 10](#page-21-2)
- **•** ["Speichern von Dateien und Projekten" auf Seite 12](#page-23-1)

### <span id="page-19-0"></span>**Starten der Tests in der Projektansicht "Kabel"**

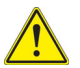

**Prüfen und reinigen Sie alle Glasfaseranschlüsse, bevor Sie die zu testende Faser an das OTDR anschließen.**

Wenn ein neues Projekt erstellt oder ein vorhandenes Projekt geladen wurde, wird eine neue Kabelansicht angezeigt.

#### **Abb. 3** Kabelansicht

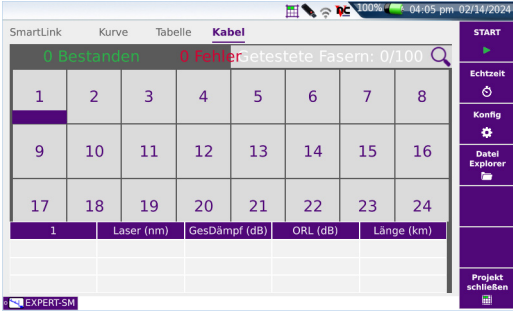

**1** Durch längeres Drücken eines Fasernummer-Feldes wird ein Menü zum Einstellen der Glasfaser geöffnet.

#### **Abb. 4** Glasfaser deaktivieren

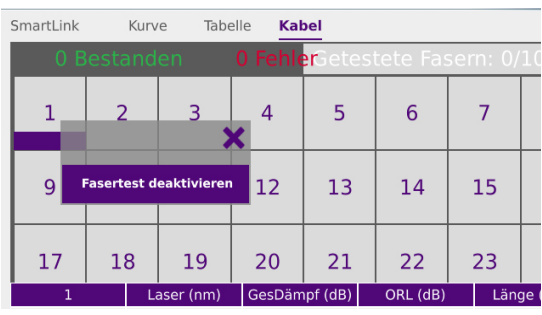

**2** Deaktivieren Sie die ausgewählte Glasfaser (= "Faser deaktivieren"). Die deaktivierten Faserfelder werden ausgegraut.

Bei Bedarf können Sie die deaktivierte Glasfaser wieder aktivieren, indem Sie erneut lang auf das Faserfeld drücken und "Faser aktivieren" auswählen.

**3** Klicken Sie auf die Glasfaser, die zuerst getestet werden soll. Das ausgewählte Feld erhält am unteren Rand einen lilafarbenen Balken. Zum Starten des Tests drücken Sie die Taste **START**.

Der Test beginnt mit der Glasfaser des Feldes/Etiketts, das durch den lilafarbenen Balken gekennzeichnet ist.

Bei Mehrfaser-Verbindern kennzeichnet ein Etikett pro Reihe einen Verbinder mit n Fasern.

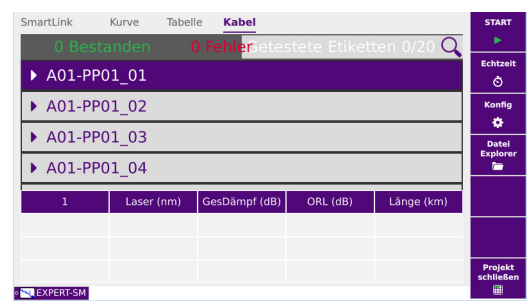

#### **Abb. 5** Mehrfaser-Verbinder

**4** Nachdem alle Aufnahmemessungen an der ausgewählten Glasfaser ausgeführt wurden wird die folgende Bildschirmmeldung angezeigt.

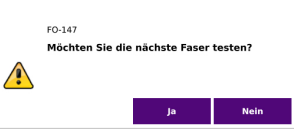

Klicken Sie auf **Ja**, um die nächste Faser/Etikett zu

testen. Vorher müssen Sie jedoch das Vorlauf-/Nachlaufkabel von der bereits getesteten Glasfaser trennen und an die nächste zu testende Glasfaser anschließen.

Klicken Sie auf **Nein**, um zur Projekttabelle zurückzukehren.

### <span id="page-21-0"></span>**Glasfaser-Test wiederholen**

**1** Klicken Sie auf eine bereits getestete Glasfaser. Eine Bildschirmmeldung wird angezeigt.

**Abb. 6** Test-Wiederholung

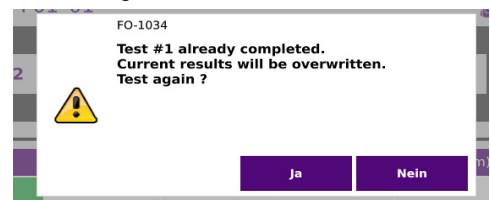

Klicken Sie auf **Ja**, um zu bestätigen, dass der Test wiederholt werden soll. Damit werden alle vorherigen Ergebnisse und Dateien überschrieben.

Mit **Nein** brechen Sie die Test-Wiederholung ab.

### <span id="page-21-1"></span>**Ergebnisspeicherung**

Die Ergebnisdateien werden automatisch im Projektverzeichnis entsprechend den Vorgaben für die Dateibenennung gespeichert.

Alle Messdateien und Berichte sowie der zusammenfassende PDF-Kabelbericht werden automa-tisch in diesem Verzeichnis gespeichert (siehe ["Speichern von Dateien](#page-23-1)  [und Projekten" auf Seite 12\)](#page-23-1).

Die Projektdateien werden erst nach Abschluss des Projekts im Explorer angezeigt.

### <span id="page-21-2"></span>**Ergebnisse des Kabelprojekts**

### <span id="page-21-3"></span>**Analyse der Projektergebnisse in der Kabelansicht**

Nachdem alle Glasfasern getestet wurden, zeigt die Registerkarte **Kabel** die folgenden Angaben an.

#### **Beschreibung**

- **•** Oben in der Liste wird eine Zusammenfassung angezeigt, die angibt, wie viele Fasern die Tests bestanden (Gut), nicht bestanden (Schlecht) sowie getestet (Getestete Fasern) wur-den.
- **•** Für jede Glasfaser wird der farblich codierte Teststatus mit einem entsprechenden Symbol angegeben.
	- Grün + Häkchen = Gut (Test bestanden)
	- Rot + Kreuz = Schlecht (Test nicht bestanden)
	- Keine Farbe = kein Test ausgeführt
	- Dunkelgrau = Diese Faser wurde nicht ausgewählt (= deaktiviert).
	- Achtung: Wurde kein Alarm ausgelöst oder während der Testausführung die Stopp-Taste nicht gedrückt -> keine Farbe.
- **•** Anzeige einzelner Faserergebnisse in der Kabelansicht: Wählen Sie die gewünschte Glas-faser in der Registerkarte **Kabel** aus (die ausgewählte Faser wird lilafarben unterstrichen).

#### **Abb. 7** Etikettierung des Kabelprojekts

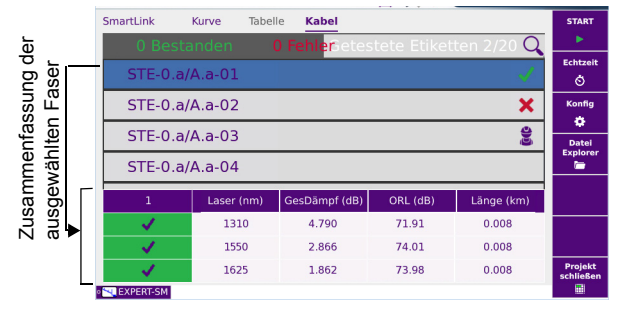

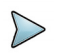

#### **HINWEIS**

Wenn Sie eine bestimmte Faser suchen, können Sie das Lupensymbol (oben rechts) nutzen. Es öffnet ein Filter zur Auswahl der Fasernummer oder Etikettennummer.

### <span id="page-23-0"></span>**Analyse einzelner Kurven in der Kurvenansicht**

Es werden alle Kurven (maximal 3) angezeigt.

- **•** Nach Auswahl der Kurvennummer können Sie durch die einzelnen Kurven blättern.
- **•** Durch Anklicken der Registerkarten **Smartlink** oder **Tabelle** können Sie weitere Ergebnis-anzeigen öffnen.
- **•** Klicken Sie auf **Kabel**, um zur Projekt-Seite zurückzukehren

Bei geöffnetem Projekt können Sie über den **Datei-Explorer** eine Vorschau der Projektergeb-nisse anzeigen lassen.

Der Explorer zeigt an:

- **•** alle Streckendaten, die sich auf die Messergebnisse des Projekts beziehen.
- **•** neben jedem Messergebnis ein Symbol zur Anzeige des Alarmstatus (wenn Alarmschwell-werte festgelegt wurden).

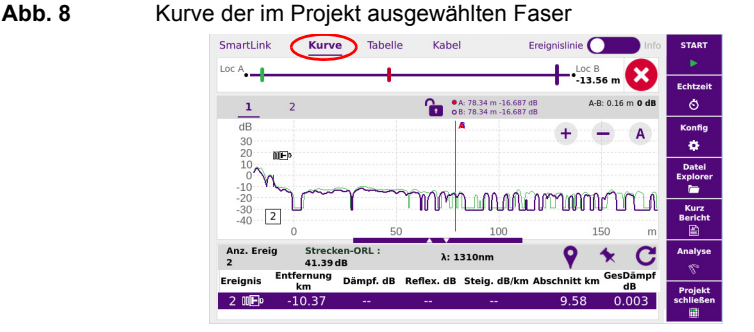

Klicken Sie auf **Kabel**, um zur Projekt-Seite zurückzukehren.

### <span id="page-23-1"></span>**Speichern von Dateien und Projekten**

Wenn alle Tests und Testwiederholungen ausgeführt wurden:

**1** Drücken Sie die Taste **Projekt schließen**.

Es wird automatisch ein zusammenfassender Kabelbericht im PDF-Format erstellt und mit den Ergebnisdateien und Berichten der einzelnen Fasern im Projektverzeichnis ge-speichert.

#### **Abb. 9** PDF-Bericht

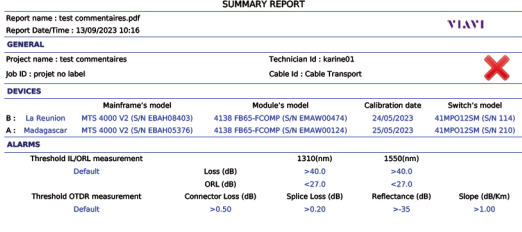

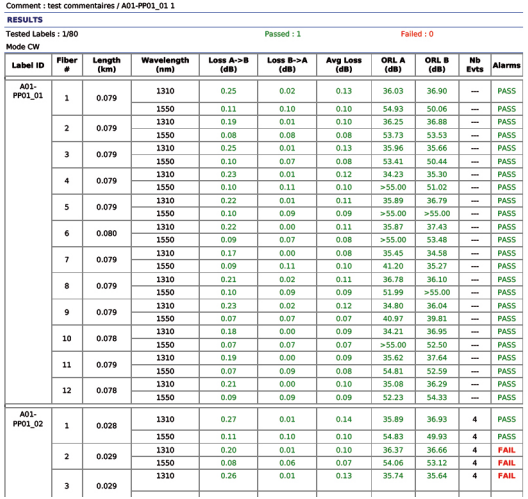

### <span id="page-25-0"></span>**Im Explorer geöffnetes Projekt**

#### **Abb. 10** Projektdateien

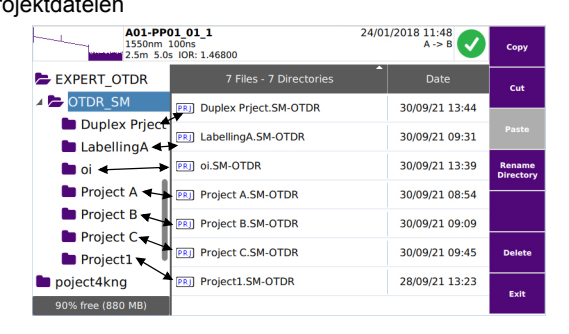

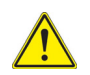

**Die Projektdatei wird erst im Explorer angezeigt, wenn das Projekt geschlossen wurde**

Für jedes Projekt wird ein Unterverzeichnis mit der Projekt-ID erstellt, der die OTDR-Testdateien und die Ergebniszusammenfassung (im txt-und pdf-Format) enthält: EXPERT OTDR > OTDR SM oder OTDR MM > Project Id.

#### **Abb. 11** Struktur der Projektverzeichnisse mit Dateien

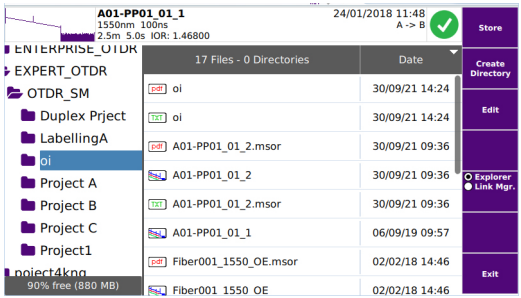

#### **Explorer-Ansicht bei geöffnetem Projekt**

Drücken Sie bei geöffnetem Projekt die Taste **Datei-Explorer**.

In diesem Fall werden die Angaben zu den Strecken nur für die Messergebnisse des Projekts angezeigt.

Wenn Alarmschwellwerte festgelegt wurden, erscheint neben jedem Messergebnis ein Symbol zur Anzeige des Alarmstatus.

#### **Abb. 12** Im Explorer geöffnetes Projekt

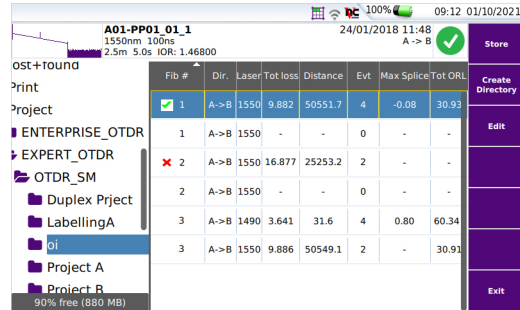

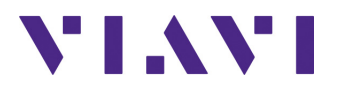

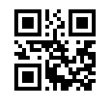

**700MAN304 Rev 000, 02-24 German**

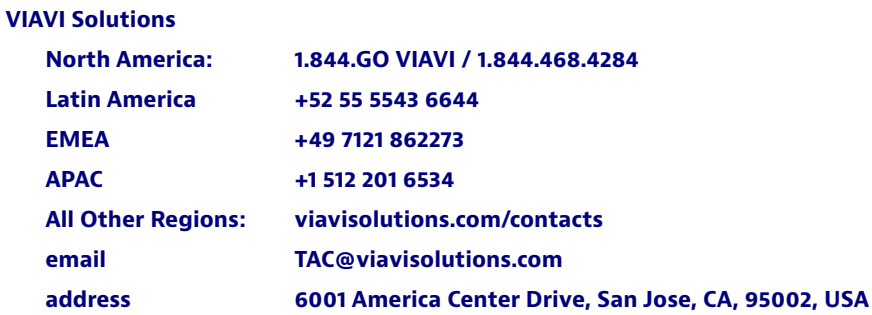